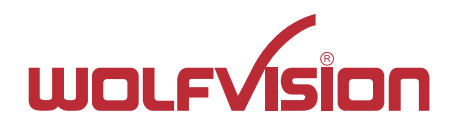

# **BEDIENUNGSANLEITUNG INSTRUCTIONS Security Pack**

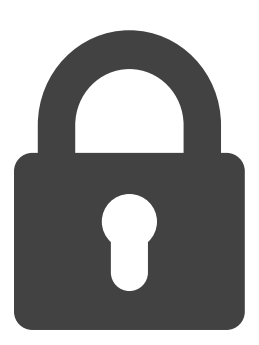

# **ENGLISH / DEUTSCH**

**Check out our internet homepage for additional information www.wolfvision.com/support**

## **Copyright Information**

Copyright © by WolfVision. All rights reserved.

WolfVision, Wofu Vision and 沃福视讯 are registered trademarks of WolfVision Holding AG. Austria.

No part of this document may be copied, reproduced, or transmitted by any means, without prior written permission from WolfVision. Except documentation kept by the purchaser for backup purposes.

In the interest of continuing product improvement, WolfVision reserves the right to change product specifications without notice.

Information in this document may change without notice.

Disclaimer: WolfVision shall not be liable for technical or editorial errors or omissions.

The units are "MADE IN EU/AUSTRIA"

Printed in Austria, February 2016

## **Introduction**

Selected WolfVision Visualizers and cameras are offering the possibility to enhance security by using an optional Feature Pack which disables some functions. This upgrade is activated by loading a valid Feature Pack code.

Currently available add-on features of Security Pack Pack are:

- Snapshot disabled
- Recording disabled
- Freeze function disabled
- Firmware downgrade to versions without Security Pack disabled

*Additional features may be added in the future with later firmware versions. Depending on unit, certain features be not available in the standard specification. "Function blocked due to enabled Security FP!" will be displayed when trying to use a disabled function.*

### **Where you can get the Code to activate the Security Pack**

The Security Pack code is a unique number and it depends on the serial number of the Visualizer. The code can be supplied by your dealer (together with the Visualizer or separately). Any questions regarding Feature Pack code availability, please contact either your dealer or WolfVision directly (contact details on the last page of this manual).

#### **Important note: The Security Pack is not pre-installed and user activation is required! Enable the Security Pack by using one of the two following methods:**

1. Connect a pre-prepared USB stick to the Visualizer and follow the on-screen instructions

**OR**

2. Use the software vSolution Link by WolfVision, selecting the Administration tab, and then clicking on Online/Offline Activation.

*Please note that the latest firmware has to be installed on the Visualizer!*

### **Using the prepared USB-Stick**

- Connect a power source and a monitor to the Visualizer then switch on the Visualizer
- Plug in the USB stick.
- Apop-up message will ask if you want to enable the features.
- Use the navigation keys on the camera head (or remote control) to confirm the line "YES".

### **Using the software vSolution Link by WolfVision**

- Install the software vSolution Link by WolfVision onto your computer be sure to install administration functionality.
- Connect a power source and your PC via USB or LAN to the Visualizer and start the Software.
- Select the ribbon "Administration" and click on either Online or Offline activation: Online activation requires an internet connection for the software Offline activation requires the activation file or at least the activation code.

*For more details please consult the help section of the software vSolution Link by WolfVision. Please note that older versions of the software may not support Feature Pack activation. Latest version can be downloaded from: www.wolfvision.com (Support).*

## **Copyright Information**

Copyright © WolfVision. Alle Rechte vorbehalten.

WolfVision, Wofu Vision und 沃福视讯 sind registrierte Warenzeichen der WolfVision Holding AG, Austria.

Dieses Dokument darf ohne vorherige schriftliche Zustimmung von WolfVision weder als Ganzes noch in Teilen mit irgendwelchen Mitteln kopiert, reproduziert oder übertragen werden. Ausgenommen sind Kopien, die vom Benutzer zu Sicherungszwecken aufbewahrt werden.

Im Interesse einer ständigen Produktverbesserung behält sich WolfVision das Recht vor, die Produktspezifikationen ohne Ankündigung zu ändern.

Änderungen an diesem Dokument bleiben vorbehalten.

Haftungsausschlusserklärung: WolfVision ist nicht haftbar für technische und redaktionelle Fehler und Unvollständigkeit.

Die Geräte sind "MADE IN EU/AUSTRIA"

Gedruckt in Österreich, Februar 2016

## **Einleitung**

Ausgewählte WolfVision Visualizer und Kameras bieten die Möglichkeit die Sicherheit mittels entsprechendem Feature Pack Code zu erhöhen.

Aktuell verfügbare zusätzliche Features des Security Packs:

- Snapshot deaktiviert (Bildspeicherung)
- Recording deaktiviert (Videoaufnahme)
- Freeze deaktiviert (Standbild)
- Firmware Downgrade auf Versionen ohne Security Pack

*Weitere Features können mit zukünftigen Firmware Versionen hinzugefügt werden. Abhängig vom Gerät sind manche Features bereits in der Grundspezifikation nicht verfügbar. "Funktion blockiert durch Security FP!" wird bei versuchter Verwendung einer deaktivierten Funktion angezeigt.*

### **Wo kann ein Code für den Security Pack bezogen werden**

Der Security Pack Code ist eine eindeutige Ziffernreihenfolge und ist für nur jeweils einen Visualizer gültig (abhängig von der Seriennummer des Visualizers).

Der Security Pack Code kann über Ihren Händler, zusammen mit dem Visualizer oder separat, bezogen werden.

Bei etwaigen Fragen bezüglich Verfügbarkeit kontaktieren Sie bitte Ihren Händler oder WolfVision direkt (siehe Kontakte auf der letzten Seite dieser Anleitung).

#### **Wichtig:**

#### **Der Security Pack Code ist nicht vor-installiert, Benutzereingriff erforderlich! Aktivieren Sie den Security Pack nach einer der folgenden Methoden:**

1. Anschließen eines vorbereitetem USB-Sticks und Befolgung der On-Screen Anweisungen

**ODER**

2. Benutzung der Software vSolution Link by WolfVision / Administration-Tab: Online/Offline Aktivierung.

*Bitte beachten Sie, dass beim Visualizer die aktuellste Firmware installiert sein muss!*

#### **Aktivierung mittels vorbereitetem USB-Sticks**

- Visualizer mit dem Stromnetz und einem Monitor verbinden und einschalten.
- USB-Stick am Visualizer anschließen.
- Eine Pop-Up Meldung zur Aktivierung erscheint.
- Mit den Navigationstasten am Kamerakopf (oder der Fernbedienung) die Aktivierung mit "JA" bestätigen.

#### **Aktivierung mittels der Software vSolution Link by WolfVision**

- Installieren Sie die Software vSolution Link by WolfVision auf Ihrem PC die Komponente "Administration" ist für die Aktivierung zwingend erforderlich.
- Visualizer mit dem Stromnetz und dem PC über USB oder LAN verbinden und die Software starten.
- Wählen Sie den Reiter "Administration" und klicken Sie auf Online/Offline Aktivierung: Online Aktivierung: die Software vSolution Link benötigt eine Internetverbindung Offline Aktivierung: die Aktivierungsdatei oder zumindest der Aktivierungscode wird benötigt.

*Weitere Einzelheiten entnehmen Sie bitte der Hilfefunktion der Software vSolution Link by WolfVision. Bitte beachten Sie, dass ältere Versionen der Software die Aktivierung des Feature Packs unter Umständen nicht unterstützt.*

*Die aktuelle Version kann hier herunter geladen werden: www.wolfvision.com (Support).*

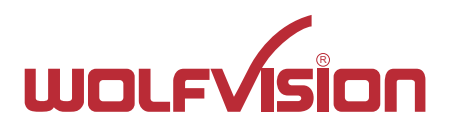

## **CONTACTS**

#### **Manufacturer / Worldwide Distribution**

# **WolfVision GmbH**

A-6833 Klaus Tel: +43(5523)-52250, Fax: +43(5523)-52249 E-Mail: wolfvision@wolfvision.com

#### **International Distribution Offices**

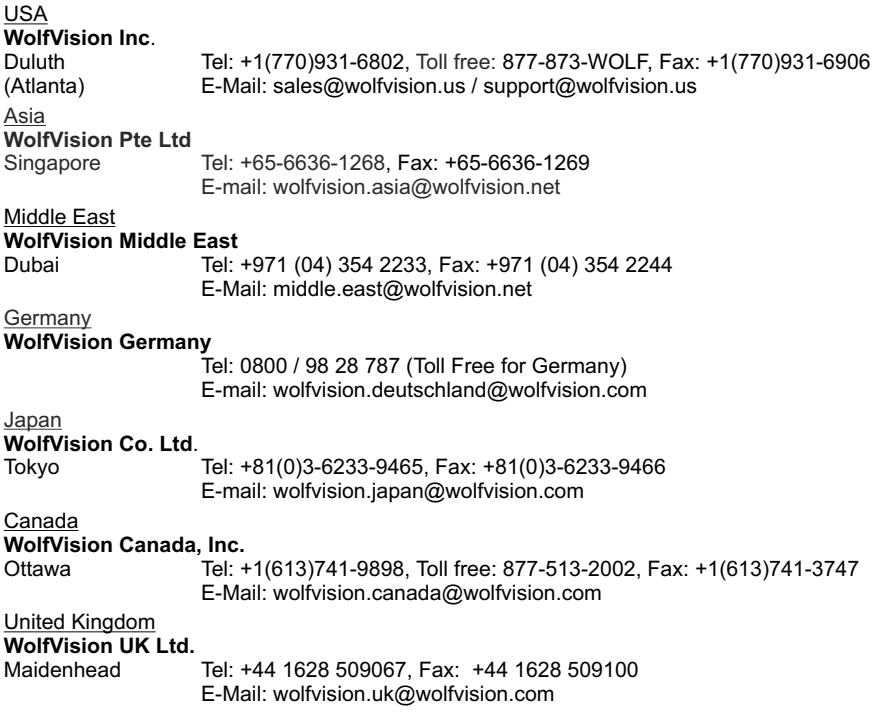

#### **Internet Homepage: www.wolfvision.com E-Mail to technical support: support@wolfvision.com**